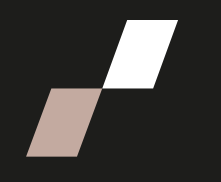

# Rapports Zoom via Athenap

## Extraire le rapport Zoom via Athenap

Procédure visant la récupération des rapports Zoom programmés pour un formateur – formation disponible sur Athenap

 Utilisez le lien zoom d'une séance antérieure via les programmations de rencontre Zoom

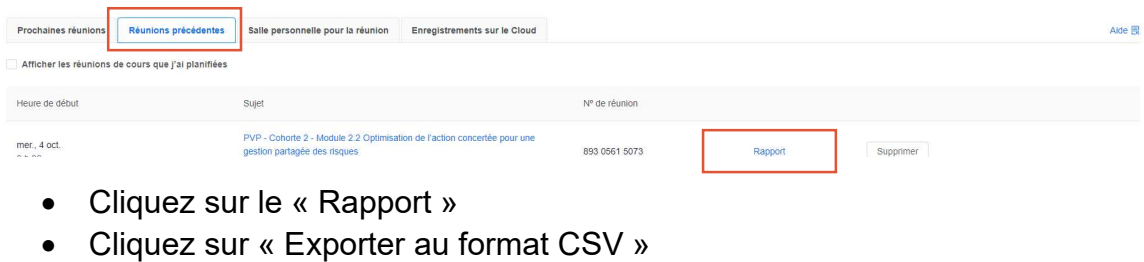

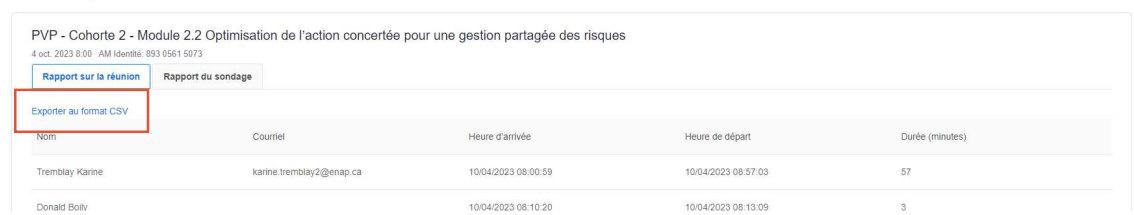

Vous aurez ainsi le fichier Excel avec l'ensemble des données de connexion.

#### Mise en page de votre fichier Excel CSV

- Sélectionnez la première colonne de votre chiffrier
- Données
- Convertir
- Délimité
- Virgule

Sélectionnez la colonne « Durée (minutes) et utilisez la fonction « Rechercher et remplacer »

- Rechercher : . (point)
- Remplacer par : , (virgule)
- Remplacer tout

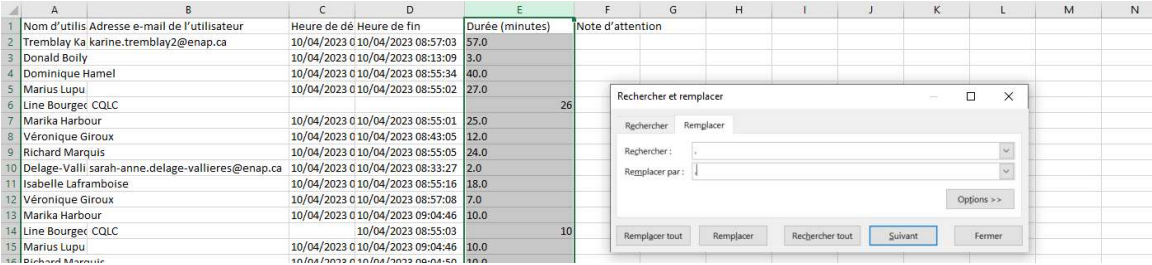

### Tableau croisé dynamique

Sélectionner l'ensemble de vos données

- Insertion
- Tableau croisé dynamique
- Nouvelle feuille de calcul

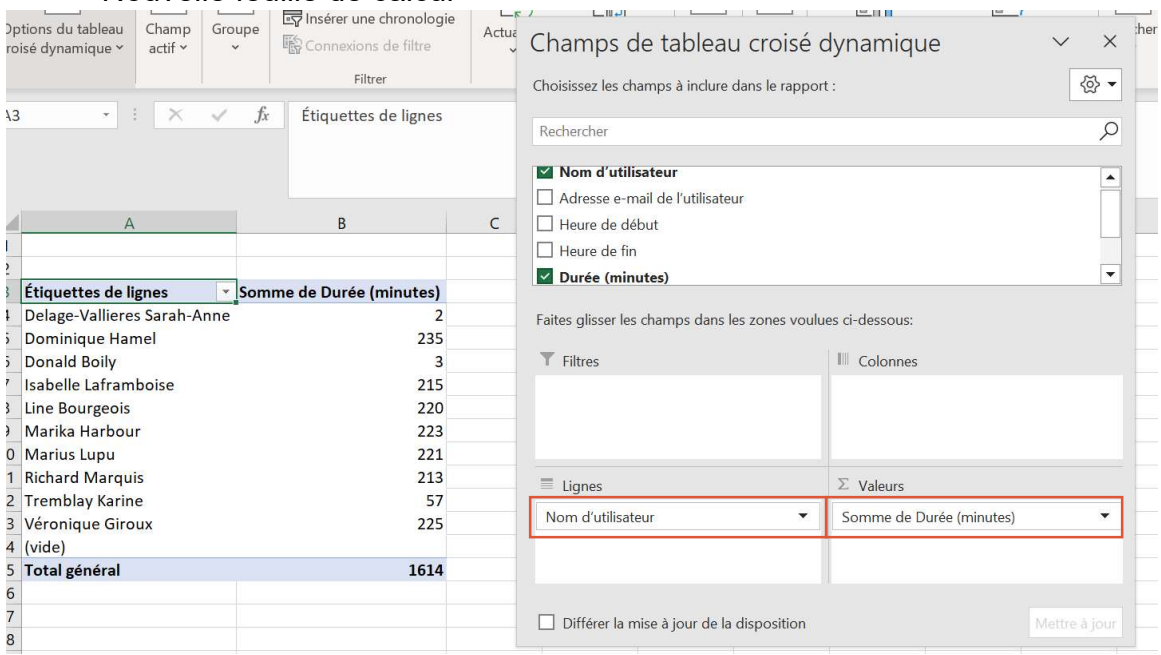

- Glissez les champs à inclure « Nom utilisateur » sous l'option « Lignes »
- Glissez les champs à inclure « durée (minutes) » sous l'option « Valeurs »

## Informations supplémentaires :

Pour s'assurer d'avoir une somme, vérifiez les paramètres des champs de valeurs pour la « Durée (minutes) » et sélectionnez « Somme »

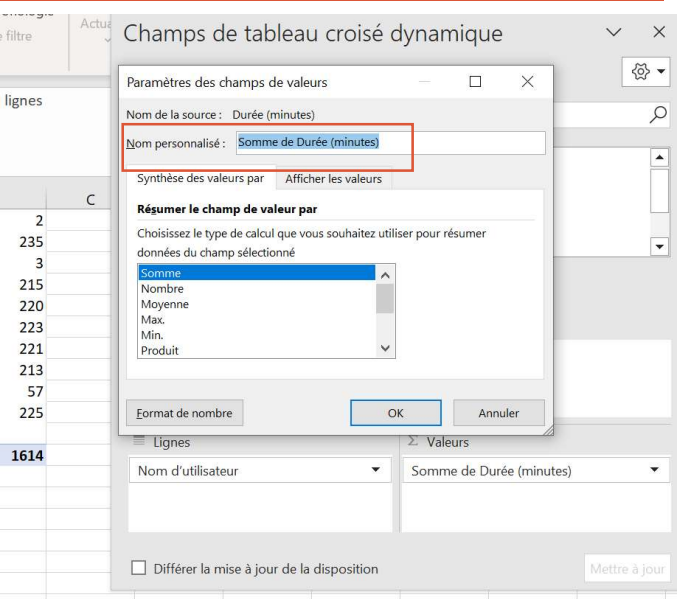

Si, pour une raison inconnue vos données « durée (minutes) » n'apparaissent pas dans la bonne colonne, déplacez-les afin de bien les comptabilisés.

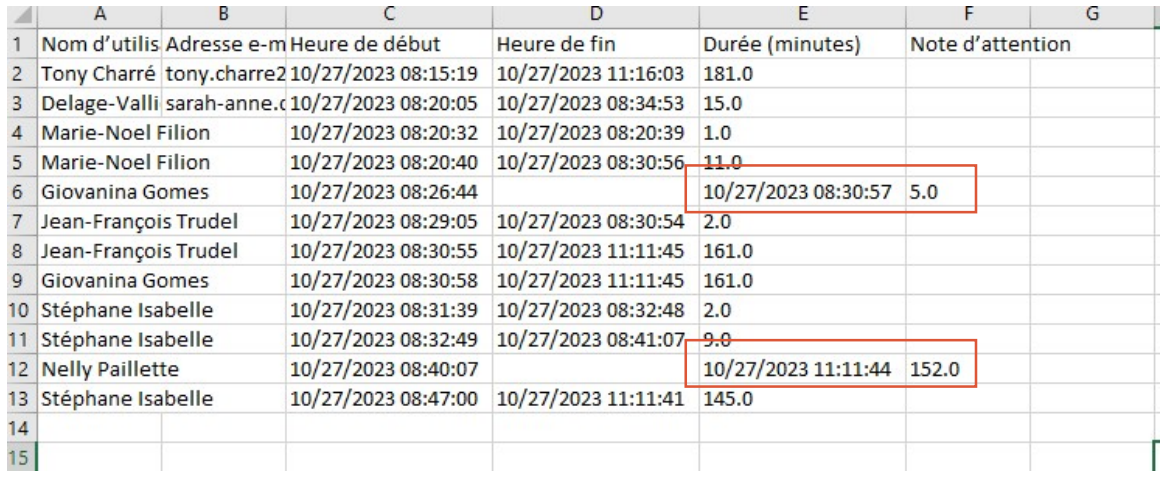

À noter que le rapport reste disponible seulement un mois après la diffusion du Zoom.